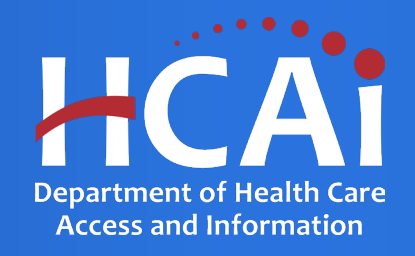

## **Health Professions Pathways Program (HPPP)**

Department of Health Care Access and Information August 2023

# Background and Eligibility

Pursuant to the Health Professions Careers Opportunity Program, Health and Safety Code Section 127885, et. seq., the Department of Health Care Access and Information (HCAI) will consider applications for the Health Professions Pathways Program (HPPP) that supports and encourages underrepresented individuals to pursue health ćareers to develop a more culturally and linguistically competent healthcare workforce.

Competitive proposals will demonstrate a commitment to the HPPP goals by implementing one or more of the following components:

- Pipeline programs that provide comprehensive academic enrichment, career development, mentorship, and advising in order to support underrepresented individuals as students to pursue health careers.
- Paid summer internships for undergraduate students.
- One-year post undergraduate fellowships.
- One-year post baccalaureate scholarships.
- Conducting a conference and/or workshop series aimed at informing individuals of opportunities in health professional careers.
- Providing support and technical assistance to health professional schools and colleges, as well as to student ănd community organizations active in minority health professional development.
- Conducting relevant workforce research and data analysis in the field of minority and disadvantaged health professional development.

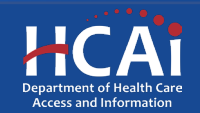

# Application Release Dates

Registration: Open now

Application release: August 15, 2023

Application deadline: October 16, 2023

Applications open and close at 3:00 pm

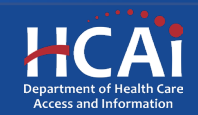

# Before You Apply

- Applicants must agree to the Grant Agreement terms and conditions before receiving funds.
- HCAI **will not** make changes to the terms and conditions specified in the Grant Agreement.
- Funds shall not supplant existing state or local funds.

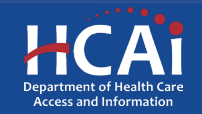

# Available Funding

- Total HPPP Funding Available: \$16,000,000.00
- HCAI may award full, partial, or no funding to an applicant based on the applicant's success in meeting the selection criteria score, geographic representation, program efficiency, and the amount of available funds.

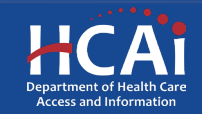

# Helpful Resources

HPPP Grant Guide

[https://hcai.ca.gov/wp](https://hcai.ca.gov/wp-content/uploads/2023/08/HPPP-2023-24-Grant-Guide-2.pdf)[content/uploads/2023/08/HPPP-2023-24-](https://hcai.ca.gov/wp-content/uploads/2023/08/HPPP-2023-24-Grant-Guide-2.pdf) [Grant-Guide-2.pdf](https://hcai.ca.gov/wp-content/uploads/2023/08/HPPP-2023-24-Grant-Guide-2.pdf)

Application website <https://funding.hcai.ca.gov/>

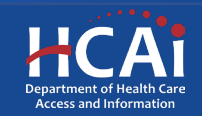

#### **eApplication (eApp) Registration**

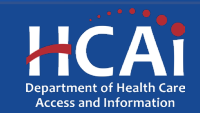

## Creating an Account – Step #1

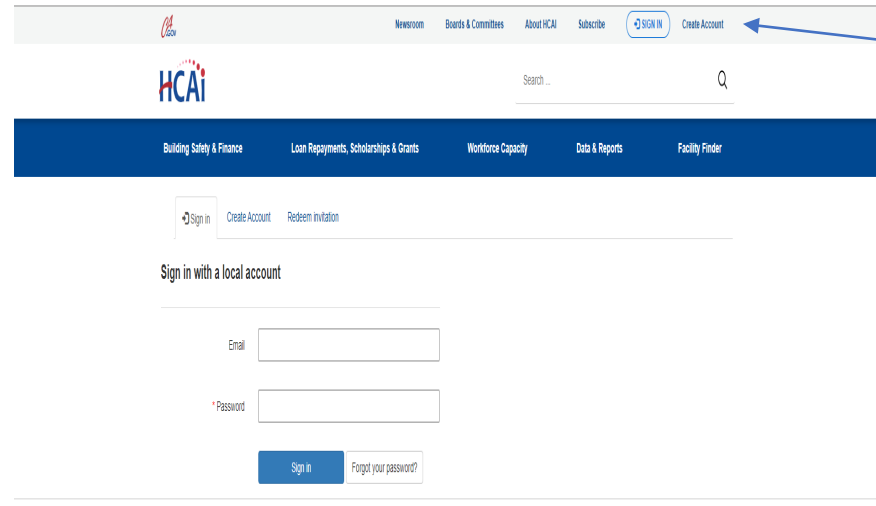

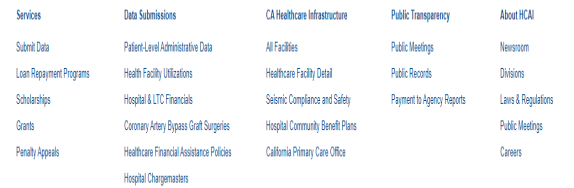

Check the "Create Account" box to gain access to the HPPP application (do not check the other boxes).

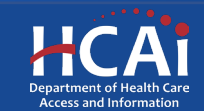

## Creating an Account – Step #2

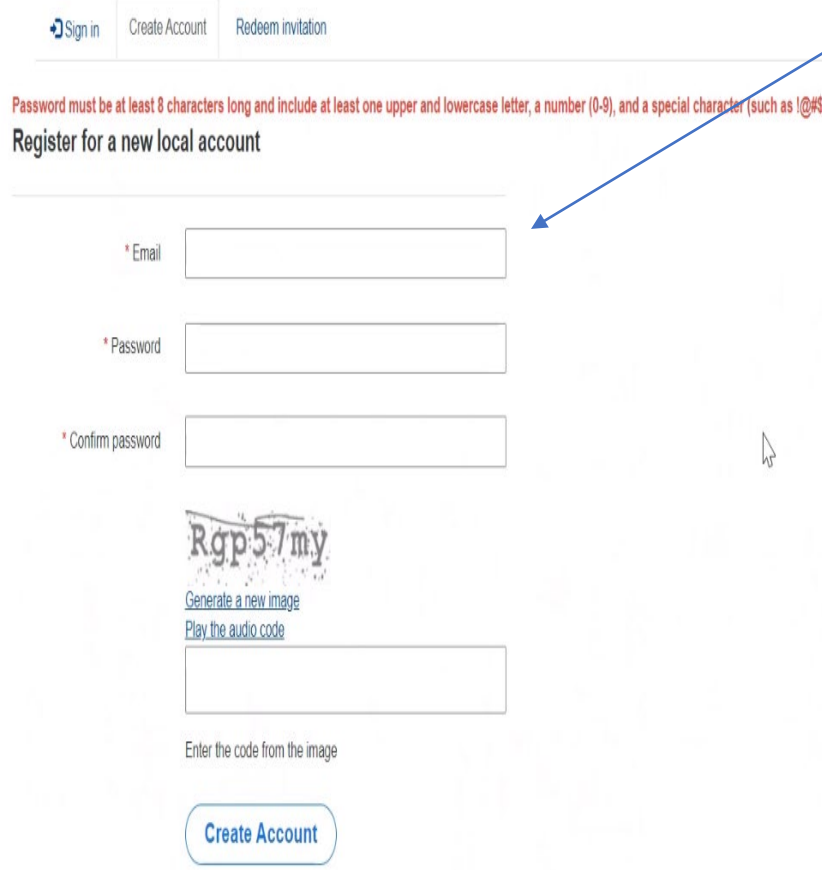

 $\angle$  Provide your email, password **(twice), and image code.** 

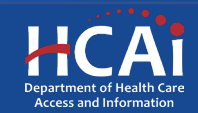

Profile

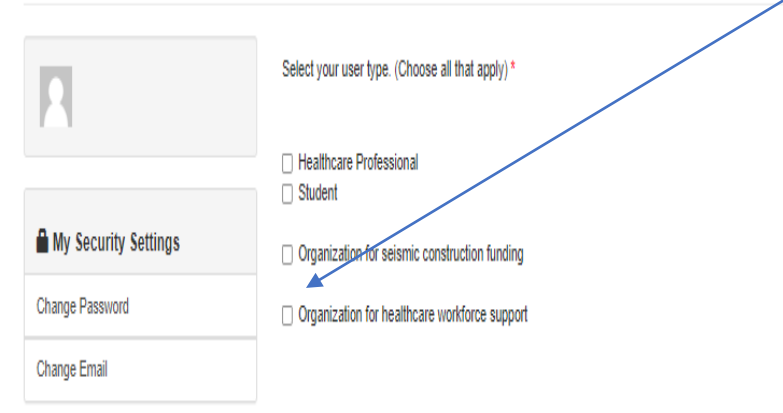

Check the "Organization for healthcare workforce support" box to gain access to the HPPP application (do not check the other boxes).

Are you applying for other Grants Programs (Health Professions Career Opportunity & Behavioral Health Programs)?

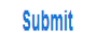

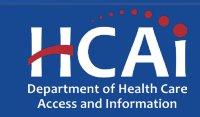

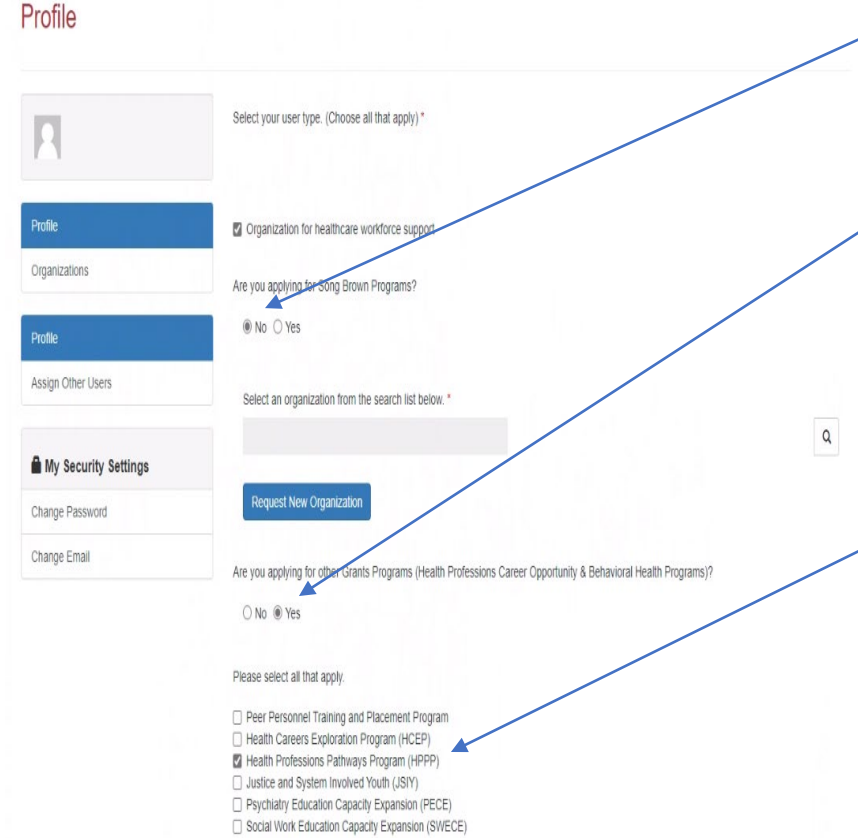

Check the "**No**" box to the question, "Are you applying to a Song-Brown Program?"

Check the "**Yes**" box to the question, "Are you applying for other Grants Programs (Health Professions Career Opportunity & Behavioral Health Programs)?"

Check the "**Health Professions Pathways Program (HPPP)**" box.

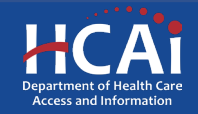

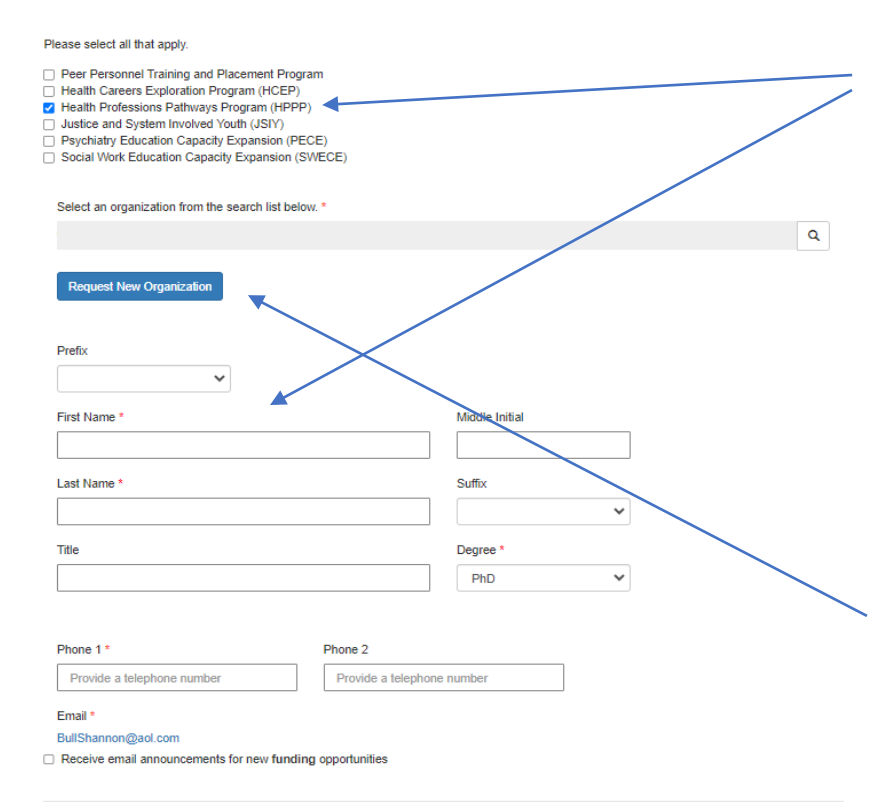

After you have checked the "**Health Professions Pathways Program (HPPP)**" box, please tell us who you are. Anyone can create a profile and participate in the application process when the Program Director authorizes it, but only a Program Director may submit the application.

**Important:** For the time being, ignore the button to "Request a New Organization"

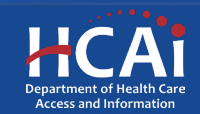

**Submit** 

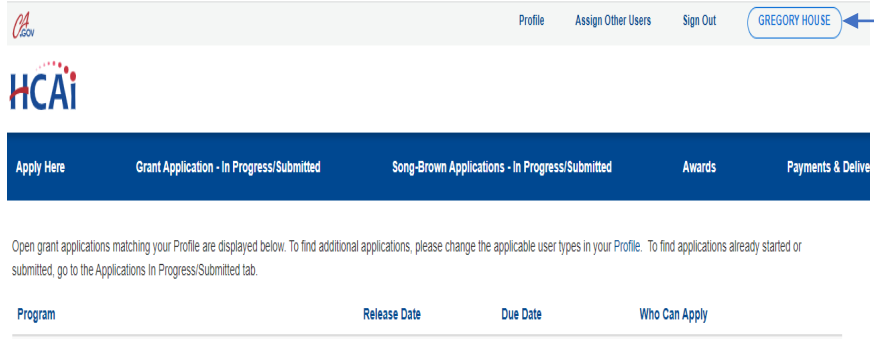

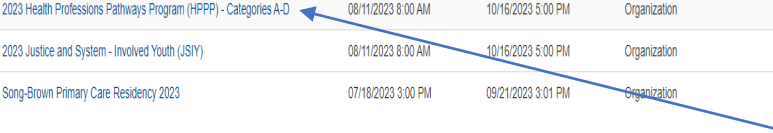

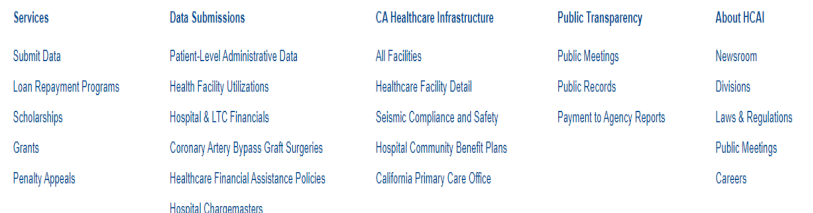

 $\sqrt{\ }$ To verify that you have successfully set up your profile, check to see if your name is visible in the top right corner of the screen.

If not, repeat those last few steps.

If so, click, "**2023 Health Professions Pathways Program (HPPP) - Categories A-D**".

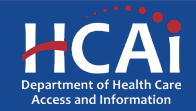

#### View details

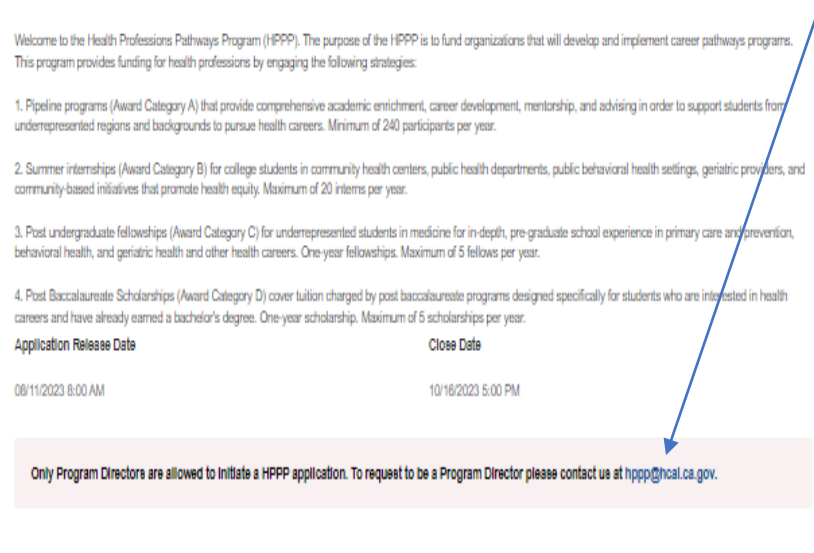

**RELATED DOCUMENTS** 

There are no notes to display.

 $\frac{x}{I}$  If you are the Program Director, you will need an HCAI staff member to upgrade your status from a Grant Preparer to a Program Director in the system. Please send an email to this address asking us to upgrade your status and tell us the name of your organization along with your organization's address. Until you get a confirmation email from HCAI, there is nothing further to do.

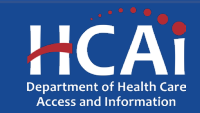

# Assigning Other Users – Step #1

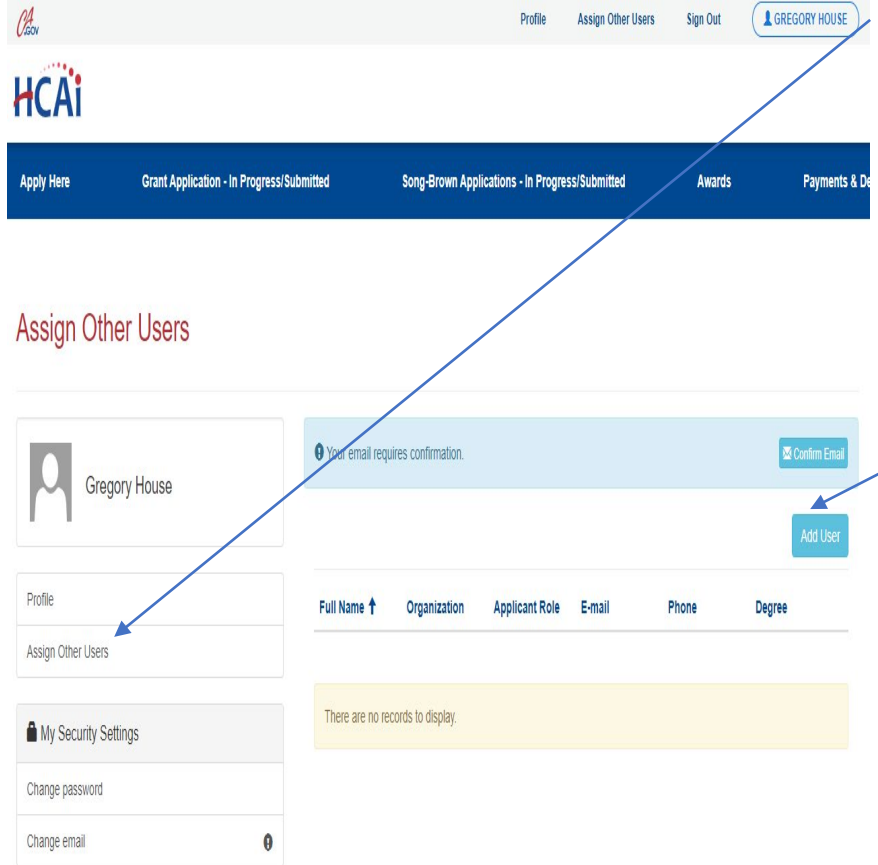

When you receive your confirmation email recognizing you as the Program Director, you can add additional staff members to your profile. They will be able to assist inputting your application information. Click, "**Assign Other Users**" to do that.

**Note:** First, they will need to create a profile for themselves with their own username and password. After they have successfully created a profile, you can look up their name in "**Add User**" and add them to your profile.

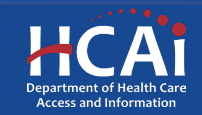

# Assigning Other Users – Step #2

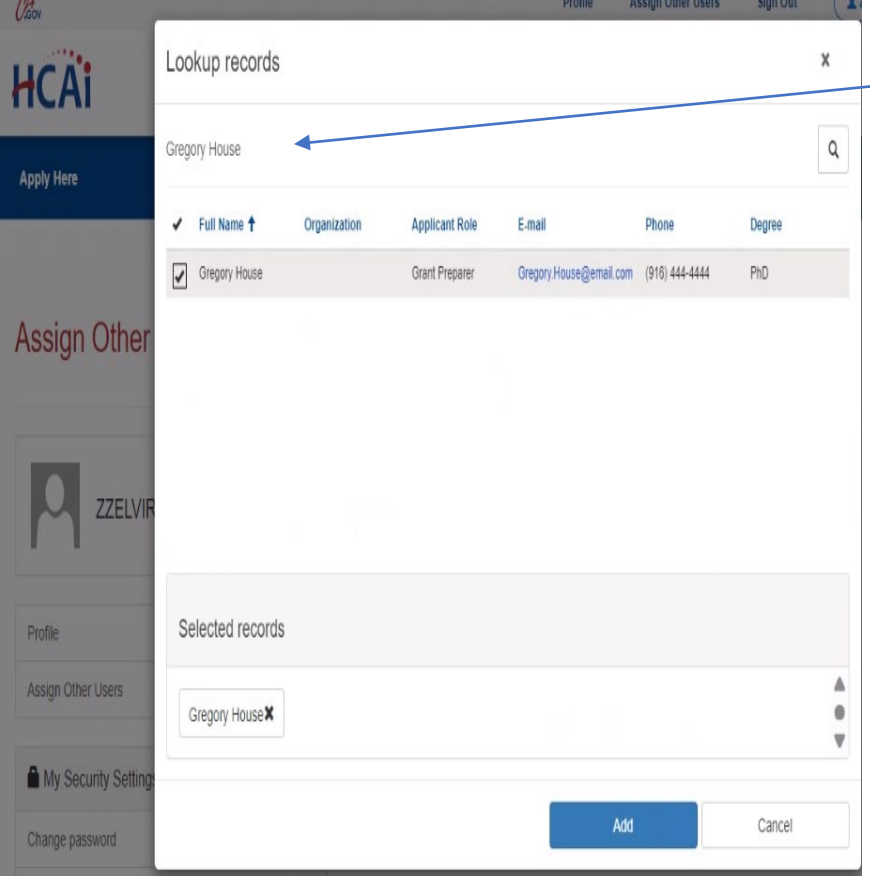

After your staff members have created their profiles, click the "Add User" button to give your staff members access to your application(s). We recommend using the search button to go through the list.

**Note:** Only Program Directors can submit an application.

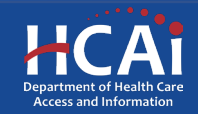

# Apply Here

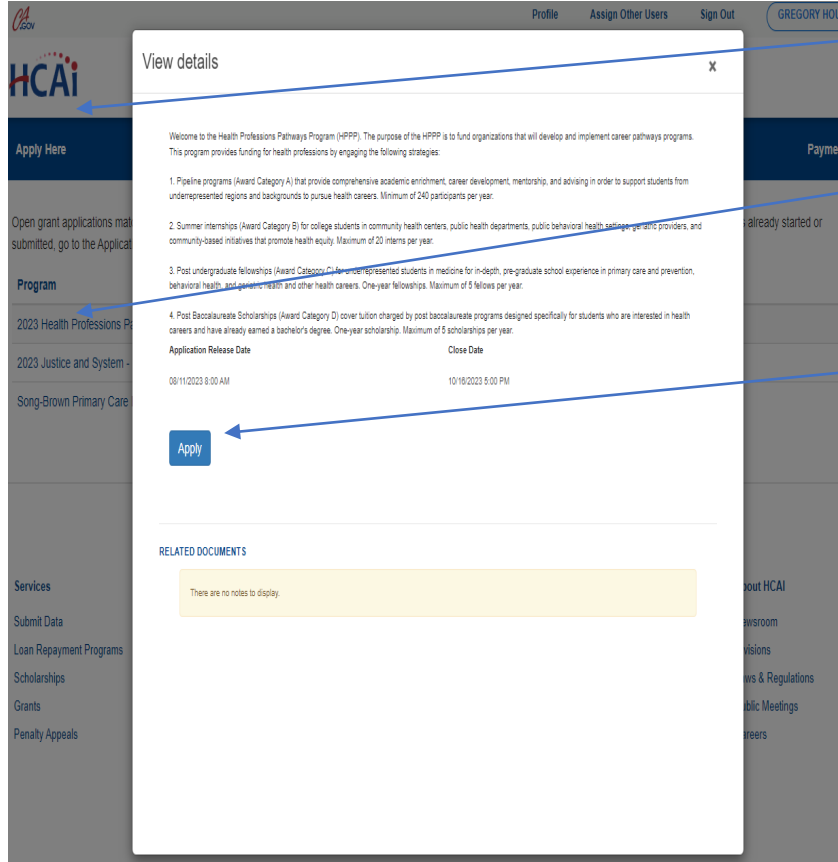

Navigate to the "**Apply Here**" page on the main menu.

Select the "**2023 Health Professions Pathways Program (HPPP) - Categories A-D**" link.

Click the "**Apply**" button when you are ready to begin.

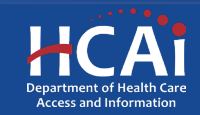

# **Helpful Tips**

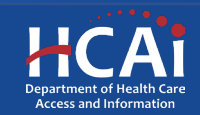

# Useful Information

#### **Navigating the application**

Use the "Previous" and "Save & Next" buttons found at the bottom left of each page.

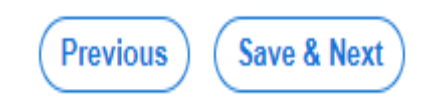

#### **Saving your application**

Each time you click "Save & Next" in the application, your progress is saved.

Navigate to the "Applications-In Progress/Submitted" page to resume your application.

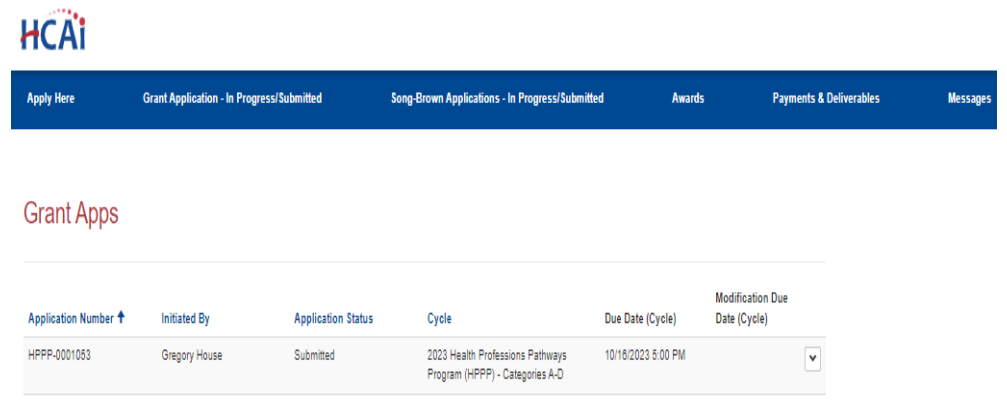

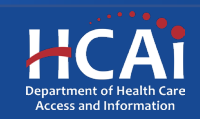

#### Useful Information, Continued

#### Asterisks

The red asterisks indicate which fields require a response before proceeding to the next page.

#### **Tooltips**

Throughout the application, you may see a blue cĭrcle with a question mark at the end of a question, title, or sentence. Click on these icons for additional information.

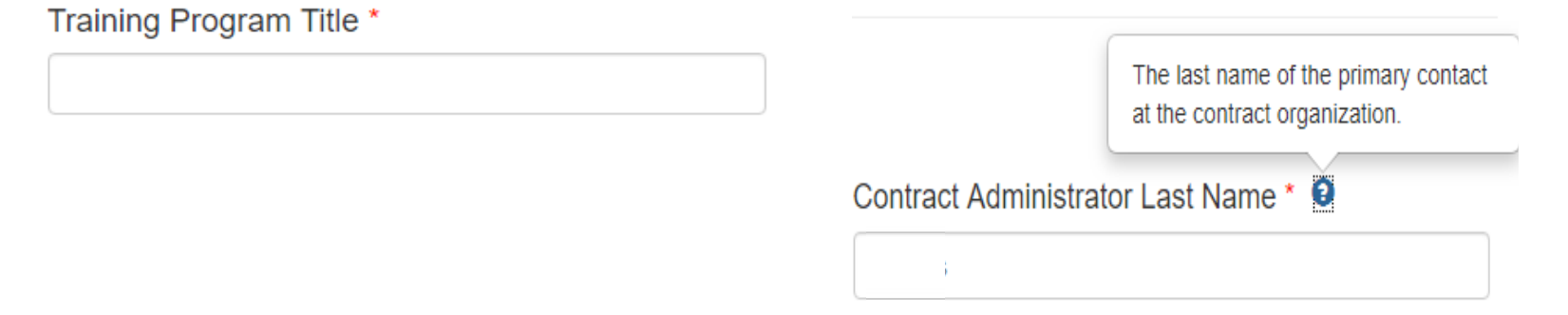

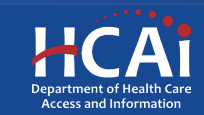

# **Starting the Application**

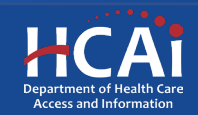

## Program Information – Page 1 of 2

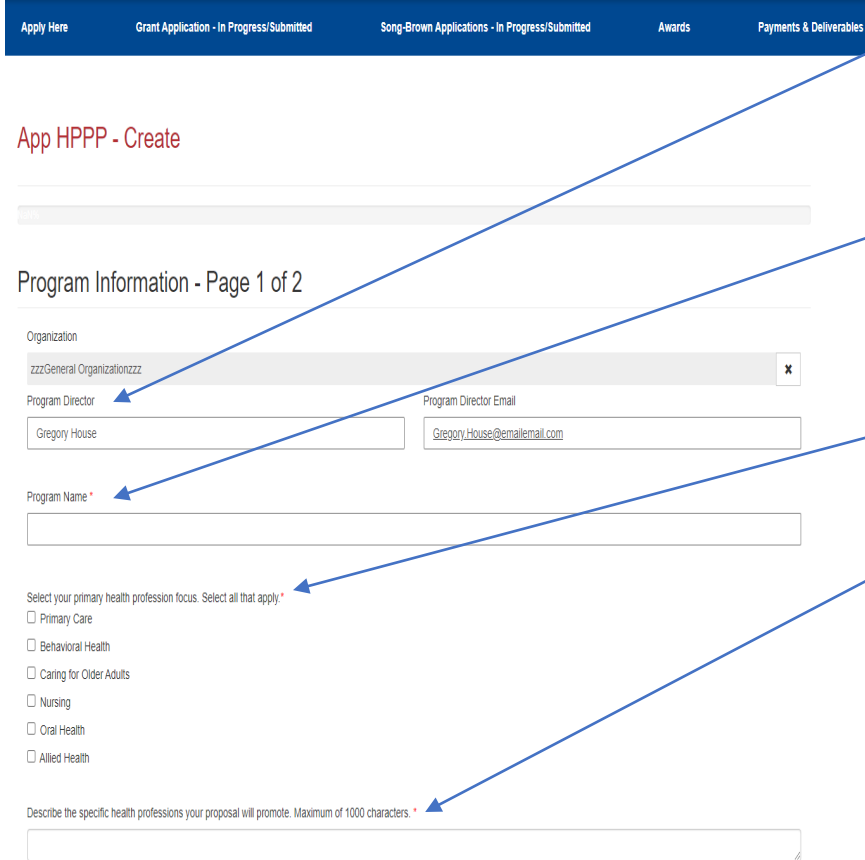

Your program information will pre-populate with information you entered in your "Profile" page.

Add your specific Program Name here. This might be different from your organization name.

Select your primary health profession focus.

Narrative Portion: Describe the specific health professions your proposal will promote.

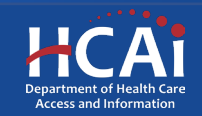

## Program Information – Page 1 of 2

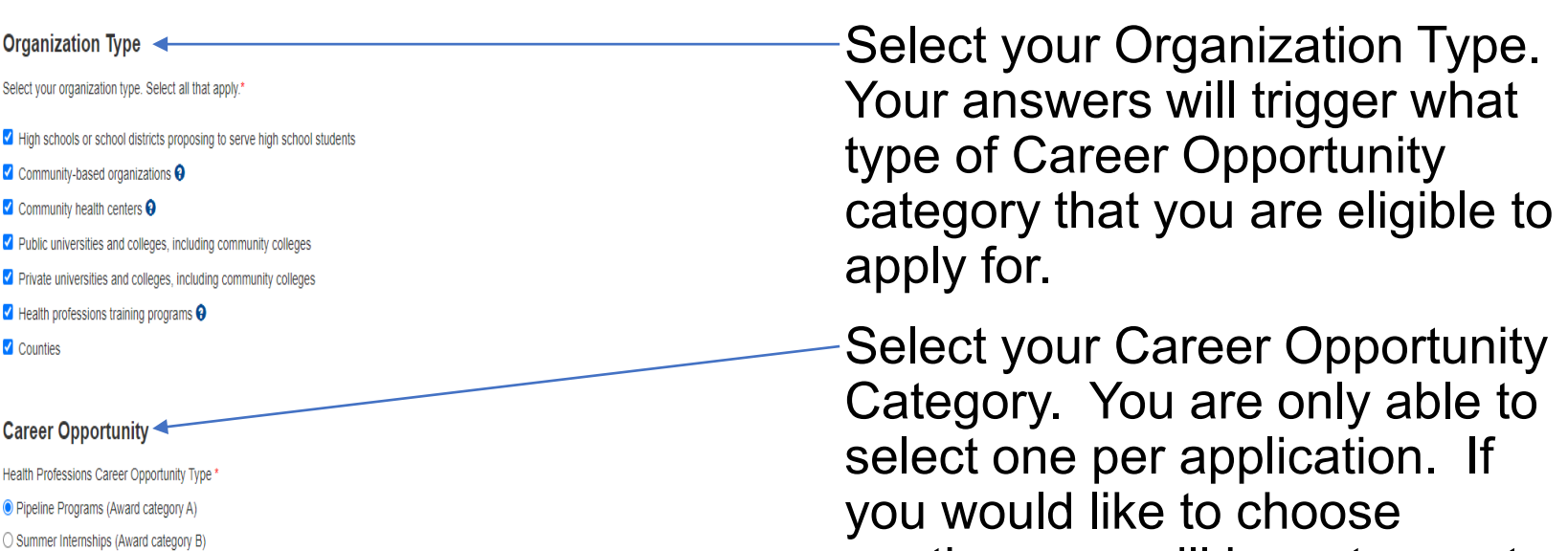

O Post Undergraduate Fellowships (Award category C) O Post Baccalaureate Scholarships (Award category D)

**Save & Next** 

another, you will have to create another application later.

After saving, you can leave and return later to continue working on your application.

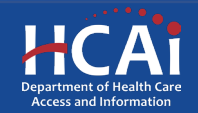

### Program Information – Page 2 of 2

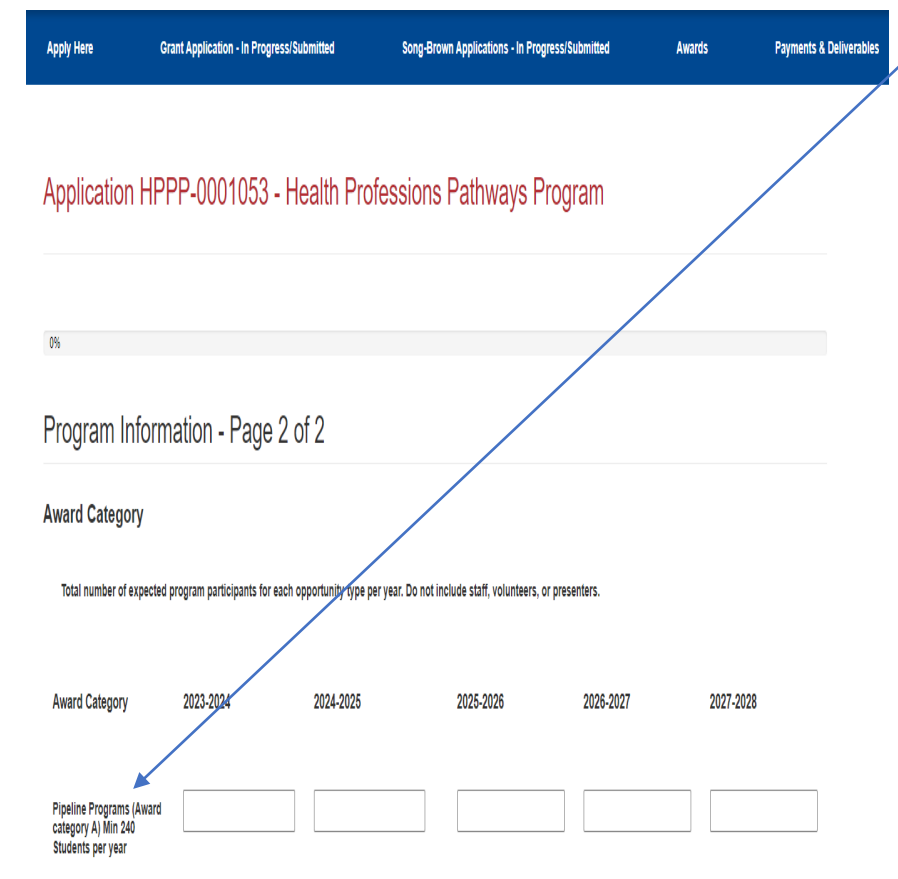

Please provide the number of expected participants for each fiscal year. Depending on the category you have chosen, there may be a minimum of maximum on the number of participants.

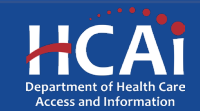

## Program Information – Page 2 of 2

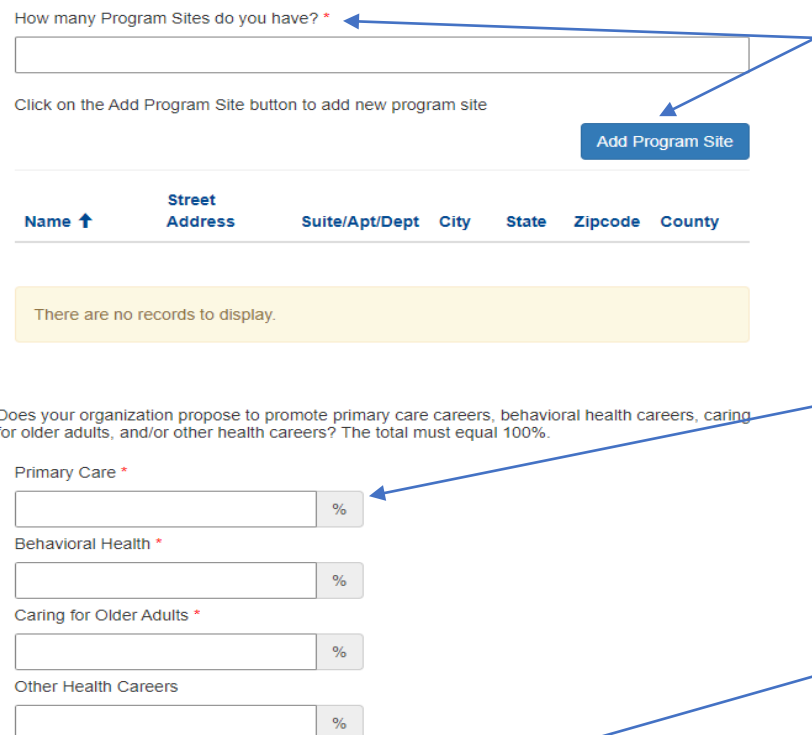

**Previous** 

**Save & Next** 

Please tell us how many program sites you have. You will have to enter each of those site's names and addresses until you have the same quantity as those you reported directly above.

Please report the percentages of your organization's promotional interests. It must add up to 100%.

Click "Save and Next" to continue.

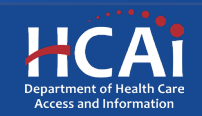

### Program Proposal

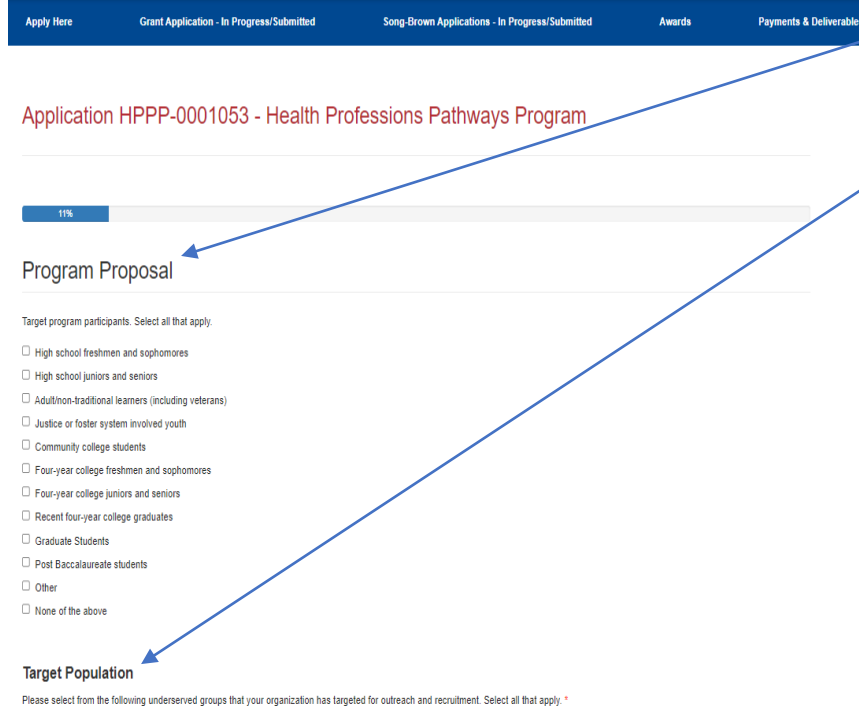

 $\Box$  Former foster youth

Former/current homeless/underhoused youth <sup>O</sup>

 $\Box$  Immigrants

 $\Box$  Refugees

Adult/non-traditional learners (including veterans)

 $\Box$  None of the above

Please tell us your program's target participant group(s).

 $\angle$ Select the underserved groups that your organization has targeted for outreach and recruitment.

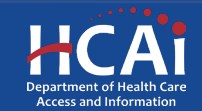

#### Program Proposal

#### Addressing Challenges of Target Population

Please select how your program proposal will address the challenges specific to the target program participants/demographics. Select all that apply, \*

- $\Box$  Provide financial aid information
- $\Box$  Provide wraparound services
- $\Box$  Provide mentoring opportunities with peers and/or healthcare professionals from diverse backgrounds
- $\Box$  Provide academic counseling/academic preparation
- $\Box$  Offer some of the program components online
- Expose students to health care careers
- $\Box$  Provide internships and summer enrichment programs
- $\Box$  Form institutional partnerships
- Provide structured cohort program
- $\Box$  Hire faculty from disadvantaged backgrounds
- $\Box$  None of the above

Please select from the following how your organization proposes to be culturally and/or linguistically responsive to program participants. Select all that apply. \*

- $\Box$  Hire staff members who are bilingual
- □ Hire staff members trained to promote equity, inclusivity, and awareness of cultural differences in personnel interactions and behaviors among California's culturally diverse populations
- □ Provide program staff with cultural competency resources and training materials
- $\Box$  Program leaders who participate in the program come from similar cultural backgrounds as the students who participate in the program
- O Consult with leading experts in cultural competency to review program curriculum/activities and provide technical assistance.
- □ Engage community stakeholders from diverse cultural background in program development
- $\Box$  Draw on participant's culture to shape curriculum and instruction.
- O conduct regular community needs assessments and use results to adopt trainings/workshops that respond to the cultural and linguistic diversity of program participants
- $\Box$  Include a diverse group of speakers at proposed conferences and/or career fairs
- □ Provide conference materials, website postings, etc. in various languages
- $\Box$  None of the above

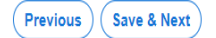

Please tell us your program's target population's challenges.

Select your programs cultural and linguistic responsiveness.

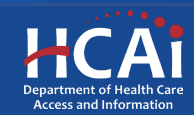

### Program Objectives

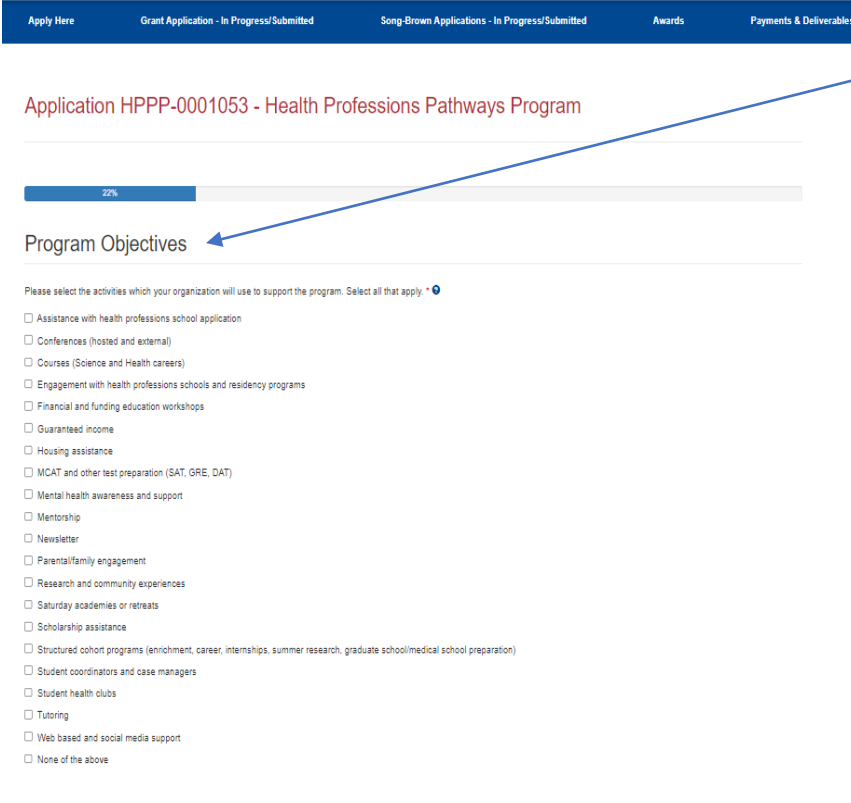

 $-$  Please select the activities which your organization will provide to support the program.

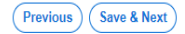

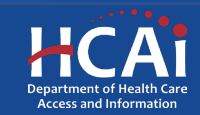

#### Qualitative Questions

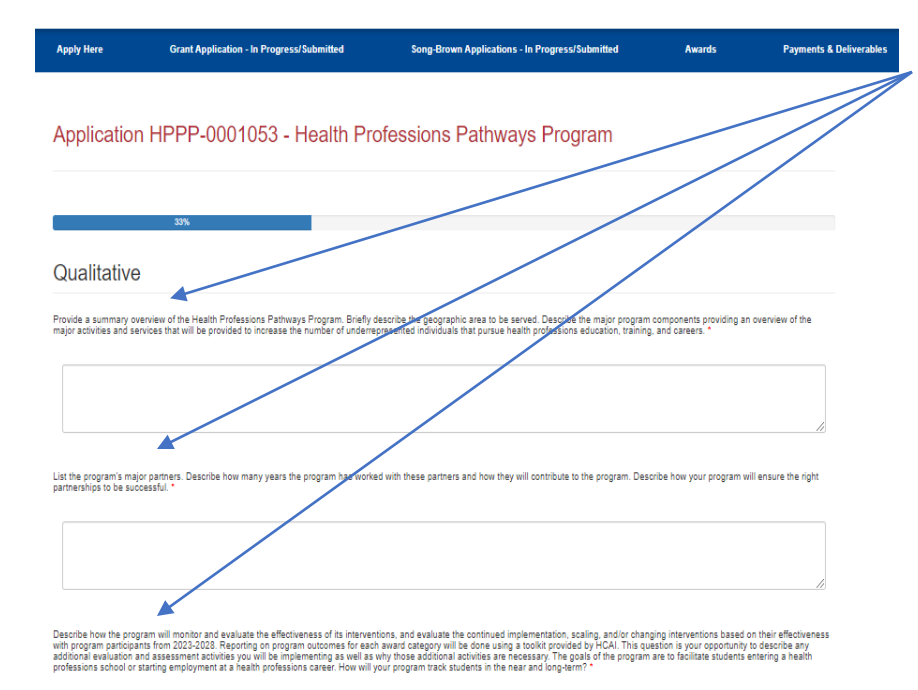

There are three qualitative questions with a character limit of up to 1,000 characters for each question. If you have prepared responses, you can cut and paste them as long as they do not exceed the 1,000-character cap.

Save & Next **Previous** 

![](_page_28_Picture_4.jpeg)

### Organization Experience

![](_page_29_Figure_1.jpeg)

首

ä

首

MM/DD/YYYY

MM/DD/YYYY

MM/DD/YYYY

**Caring for Older Adults** 

**Behavioral Health** 

**Other Health** 

MM/DD/YYYY

MM/DD/YYYY

MM/DD/YYYY

ä.

ä.

Ë.

Select the types of underrepresented individuals that your organization has experience with exposing to primary care, caring for older adults, behavioral health, and/or other health careers.

Please provide the start and end dates for the years of experience that your organization has had with these career types. The total years will auto-calculate.

![](_page_29_Picture_4.jpeg)

## Organization Experience

![](_page_30_Picture_44.jpeg)

This question is intended as a verification for the highest number of years your organization has had experience working in. It comes from the question directly above it.

This is a narrative for your organization's past experience working with underrepresented individuals. It also has a 1,000 character cap.

![](_page_30_Picture_5.jpeg)

![](_page_30_Picture_6.jpeg)

### **Services**

![](_page_31_Figure_1.jpeg)

![](_page_31_Picture_2.jpeg)

**This is a Yes/No mentorship** question to ask if your organization provides such services.

This is a question to ask if your organization provides academic support for student success.

![](_page_31_Picture_5.jpeg)

## Program Budget – Page 1 of 2

![](_page_32_Picture_54.jpeg)

 $\not$ ,This question is intended to ask about your program's annual compensation expenses (i.e. how much you pay your Program Director, and/or direct support staff for this specific program). When you click "**Add Personnel**", the quantity must match the number you reported in the question directly above.

Lastly, don't forget to click "**All Personnel Submitted**" when complete.

![](_page_32_Picture_4.jpeg)

## Program Budget – Page 2 of 2

![](_page_33_Figure_1.jpeg)

This first greyed-out portion is pre-populated from your entries from the prior page.

When you click the "**Add Direct Cost**", you will need to report your other direct expenses. To do so, you must select each expense category...AND…you must enter an amount no matter what (i.e. "0" if you have no expense to report).

The greyed-out section represents your cumulative total up to this point.

![](_page_33_Picture_5.jpeg)

## Program Budget – Page 2 of 2

![](_page_34_Picture_44.jpeg)

![](_page_34_Picture_2.jpeg)

# Contract Administration

![](_page_35_Picture_46.jpeg)

**Important:** The information you enter on this page will be used in your Grant Agreement and in your STD 204-Payee Data Record (for payments). Errors with this information can cause a delay in executing your Grant Agreement and possibly delay your first payment after that. Also, your organization name and address **must match** with the information that you provided to the IRS.

![](_page_35_Picture_3.jpeg)

# Contract Administration

![](_page_36_Figure_1.jpeg)

**Previous** 

Save & Next

If your STD-204 Signatory is the same as your Grant Signatory, you will not have to fill that part out again if you check that box.

If you have a different payment address than what is on file with the IRS, you should complete this portion of the application in order to complete an STD-205 form.

![](_page_36_Picture_4.jpeg)

## Assurances

![](_page_37_Figure_1.jpeg)

The Assurances page is the last page of the application process.

Once you check the box "**I Certify**", then click, "**Submit**", you will no longer be able to make edits to your application.

![](_page_37_Picture_4.jpeg)

## Viewing & Printing Your Application

![](_page_38_Picture_37.jpeg)

Once you submit your application you can view and print your application by selecting the Options dropdown on the "**Application-In Progress/Submitted**" page, then click on the drop-down icon to access to the "**View/Print**" option.

![](_page_38_Picture_3.jpeg)

# Common Application Errors

- Applicant did not reconcile the organization participant counts based on what they had initially entered.
- Applicants do not provide the correct contract organization name.
- Applicant did not reconcile their budget to their initial total request for funds.
- Applicants do not provide the correct grantee and STD 204 signatories.

![](_page_39_Picture_5.jpeg)

## Questions?

[HPCOP@HCAI.ca.gov](mailto:HPCOP@HCAI.ca.gov)

Note: If you have a question, please include your Program (HPPP, JSIY, HCEP) and Application ID in the Subject Line.

![](_page_40_Picture_3.jpeg)